# CISCO.

# CIS Getting Started Guide

Cisco Data Virtualization Suite

Version 7.0.5

**First Published:** November 13, 2014 Last Updated: December 12, 2016

THE SPECIFICATIONS AND INFORMATION REGARDING THE PRODUCTS IN THIS MANUAL ARE SUBJECT TO CHANGE WITHOUT NOTICE. ALL STATEMENTS, INFORMATION, AND RECOMMENDATIONS IN THIS MANUAL ARE BELIEVED TO BE ACCURATE BUT ARE PRESENTED WITHOUT WARRANTY OF ANY KIND, EXPRESS OR IMPLIED. USERS MUST TAKE FULL RESPONSIBILITY FOR THEIR APPLICATION OF ANY PRODUCTS.

THE SOFTWARE LICENSE AND LIMITED WARRANTY FOR THE ACCOMPANYING PRODUCT ARE SET FORTH IN THE INFORMATION PACKET THAT SHIPPED WITH THE PRODUCT AND ARE INCORPORATED HEREIN BY THIS REFERENCE. IF YOU ARE UNABLE TO LOCATE THE SOFTWARE LICENSE OR LIMITED WARRANTY, CONTACT YOUR CISCO REPRESENTATIVE FOR A COPY.

The Cisco implementation of TCP header compression is an adaptation of a program developed by the University of California, Berkeley (UCB) as part of UCB's public domain version of the UNIX operating system. All rights reserved. Copyright © 1981, Regents of the University of California.

NOTWITHSTANDING ANY OTHER WARRANTY HEREIN, ALL DOCUMENT FILES AND SOFTWARE OF THESE SUPPLIERS ARE PROVIDED "AS IS" WITH ALL FAULTS. CISCO AND THE ABOVE-NAMED SUPPLIERS DISCLAIM ALL WARRANTIES, EXPRESSED OR IMPLIED, INCLUDING, WITHOUT LIMITATION, THOSE OF MERCHANTABILITY, FITNESS FOR A PARTICULAR PURPOSE AND NONINFRINGEMENT OR ARISING FROM A COURSE OF DEALING, USAGE, OR TRADE PRACTICE.

IN NO EVENT SHALL CISCO OR ITS SUPPLIERS BE LIABLE FOR ANY INDIRECT, SPECIAL, CONSEQUENTIAL, OR INCIDENTAL DAMAGES, INCLUDING, WITHOUT LIMITATION, LOST PROFITS OR LOSS OR DAMAGE TO DATA ARISING OUT OF THE USE OR INABILITY TO USE THIS MANUAL, EVEN IF CISCO OR ITS SUPPLIERS HAVE BEEN ADVISED OF THE POSSIBILITY OF SUCH DAMAGES.

Any Internet Protocol (IP) addresses and phone numbers used in this document are not intended to be actual addresses and phone numbers. Any examples, command display output, network topology diagrams, and other figures included in the document are shown for illustrative purposes only. Any use of actual IP addresses or phone numbers in illustrative content is unintentional and coincidental.

All printed copies and duplicate soft copies are considered un-Controlled copies and the original on-line version should be referred to for latest version.

Cisco has more than 200 offices worldwide. Addresses, phone numbers, and fax numbers are listed on the Cisco website at [www.cisco.com/go/offices.](http://www.cisco.com/go/offices)

Cisco and the Cisco logo are trademarks or registered trademarks of Cisco and/or its affiliates in the U.S. and other countries. To view a list of Cisco trademarks, go to this URL: [www.cisco.com/go/trademarks.](http://www.cisco.com/go/trademarks) Third-party trademarks mentioned are the property of their respective owners. The use of the word partner does not imply a partnership relationship between Cisco and any other company. (1110R)

© 2017 Cisco Systems, Inc. All rights reserved.

# CISCO.

# Preface

## Obtaining Documentation and Submitting a Service Request

For information regarding anything within Cisco's Data Virtualization and Analytics product suite, including Cisco Data Preparation, please see:

https://supportforums.cisco.com/community/12298251/data-virtualization-software-cis

If you follow the page, you will automatically get email when new documents or comments are added. We look forward to seeing you on the site.

For general Cisco information, documentation, using the Cisco Bug Search Tool (BST), submitting a service request, and gathering additional information, see What's New in Cisco Product Documentation at: [http://www.cisco.com/c/en/us/td/docs/general/whatsnew/whatsnew.html.](http://www.cisco.com/c/en/us/td/docs/general/whatsnew/whatsnew.html)

## **Conventions**

This document uses the following conventions.

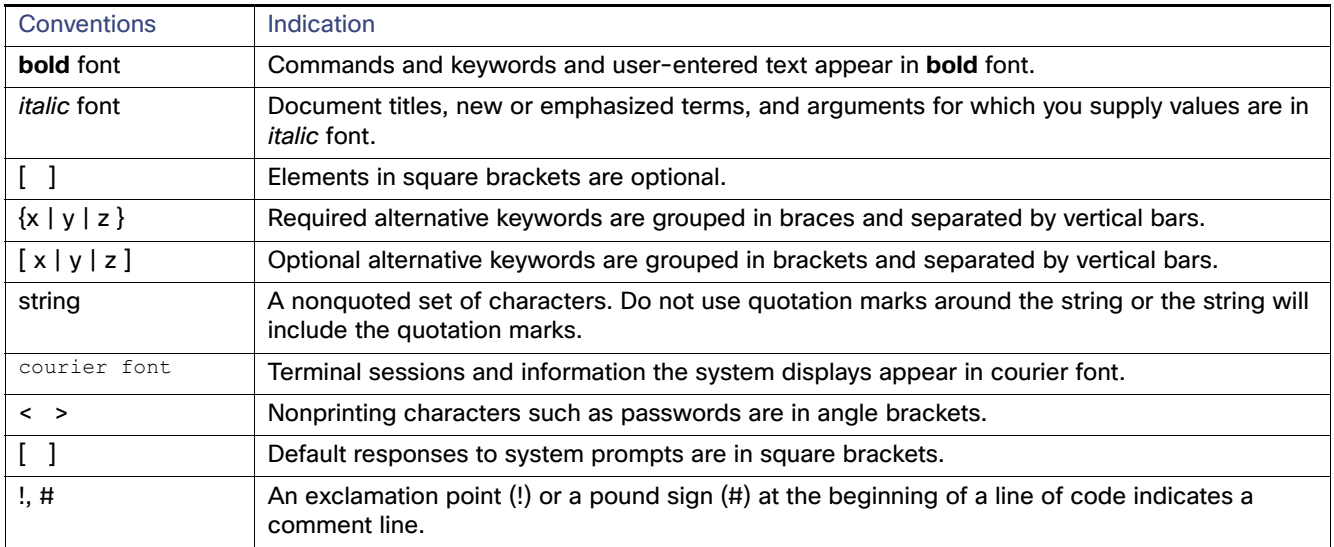

**Note:** Means reader take note. Notes contain helpful suggestions or references to material not covered in the manual.

# Searching Across Multiple PDF Documents

When you are looking for information in the documentation set, you might want to search across multiple documents. You can use the free Adobe Reader to do this.

If the options described below are not available in your version of Adobe Reader, please update it.

### **To search your PDF documents**

**1.** Open Adobe Reader.

- **2.** From the File menu, choose Open. and open any PDF document.
- **3.** From the Edit menu, choose Advanced Search.
- **4.** Under Where would you like to search?, click All PDF Documents in.
- **5.** Click My Documents and choose Browse for Location at the bottom of the drop-down list.
- **6.** Browse to the location of all your PDF files.
- **7.** Enter the search term and click Search.

Acrobat lists all PDFs in the folder that contain the search string, and the number of occurrences in each.

**8.** Click the instance of the search term and its surrounding text to open the PDF to that page.

## Document Change History

This section provides the revision history for the CIS Getting Started Guide.

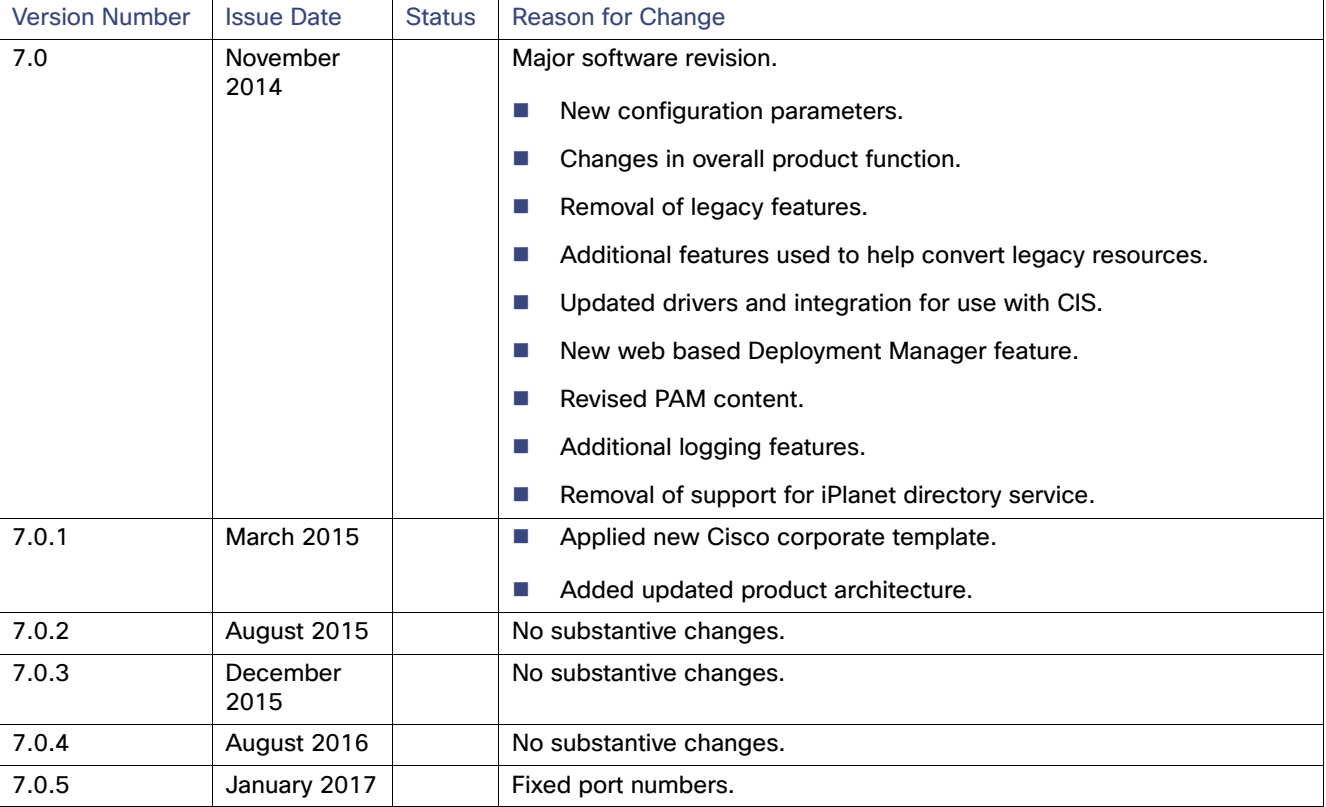

# $(1)$ **CISCO**

# Introduction

The Cisco Information Server (CIS) forms the core of the Data Virtualization Platform.

At build time, developers use the Cisco Information Server's easy-to-use development environment, Studio, with automated code generators, to create high-quality, semantically meaningful, standards-compliant views and data services. Rich tools enable complex federation and transformation functions. Standard adapters simplify access and publication development activities. The Manager controls features including security, metadata, and source code.

At run time, the Cisco Information Server's query engine securely queries, accesses, federates, abstracts and delivers data to consuming business solutions on demand. Multiple caching options provide additional speed and flexibility.

Topics covered in this topic:

- [Overview, page 5](#page-4-0)
- [Cisco Information Server Architecture, page 6](#page-5-0)
- [CIS Resources, page 7](#page-6-0)
- [Studio Modeling and Publishing, page 8](#page-7-0)

# <span id="page-4-0"></span>**Overview**

The Data Virtualization Platform is a suite of solutions that enables the definition of a virtual data layer to facilitate discovery, integration, and federation of disparate, distributed information sources. The CIS Server enables creation of a transparent, real-time interface to business information for business users and application developers. Designers using CIS create a securely managed unified view across files, databases, and packaged applications.

CIS supports a wide range of data sources including Oracle, Microsoft SQL Server, MySQL, DB2, Sybase, Informix, Netezza, Microsoft Access, Microsoft Excel, LDAP, flat files (including data in XML), and web services.

The Cisco Information Server virtual data layer enables client applications to browse, query, update, and manage information gathered from across the enterprise and from any number or type of data sources.

# <span id="page-5-0"></span>Cisco Information Server Architecture

The Cisco Information Server is a data virtualization server that connects to existing data, federates disparate data, abstracts complex data, and delivers the information as data services. The server includes a graphical development environment that lets you rapidly design and develop database-centric objects, including relational views and service-oriented objects. The Cisco Information Server also includes a complete set of management capabilities.

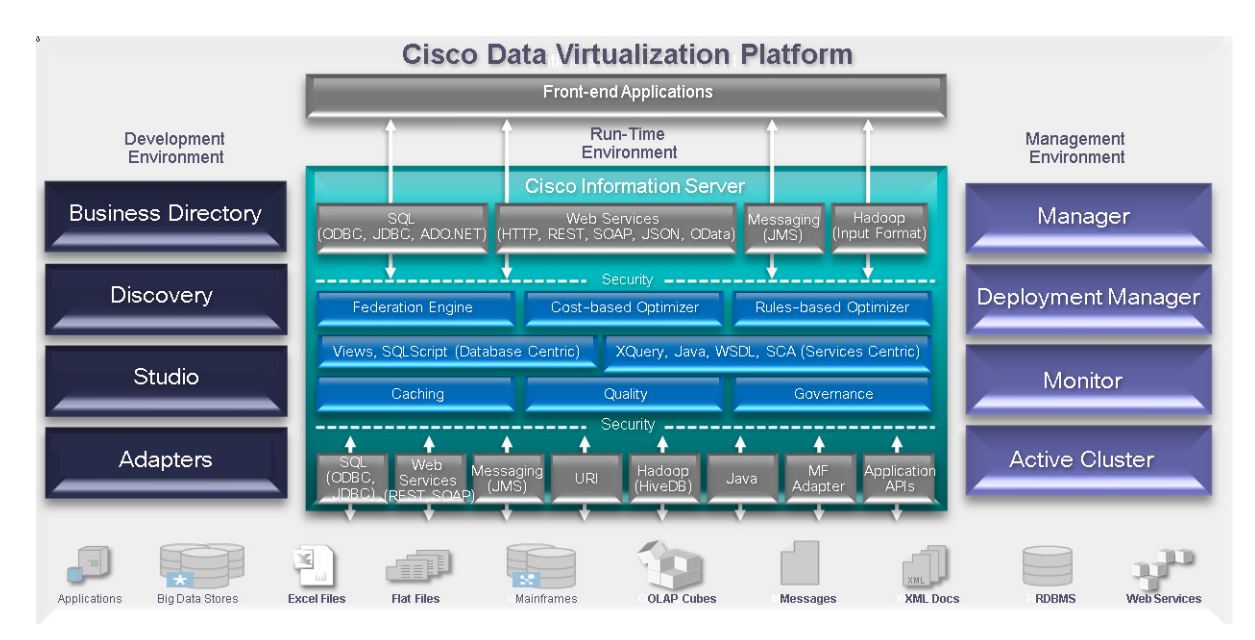

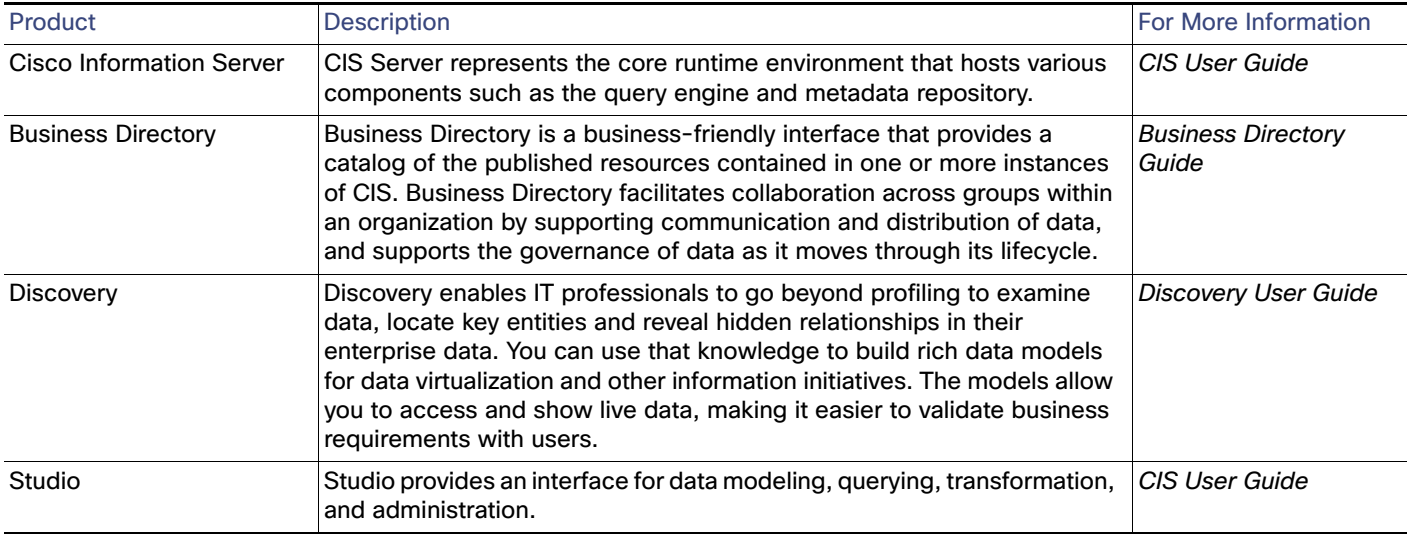

## CIS Resources

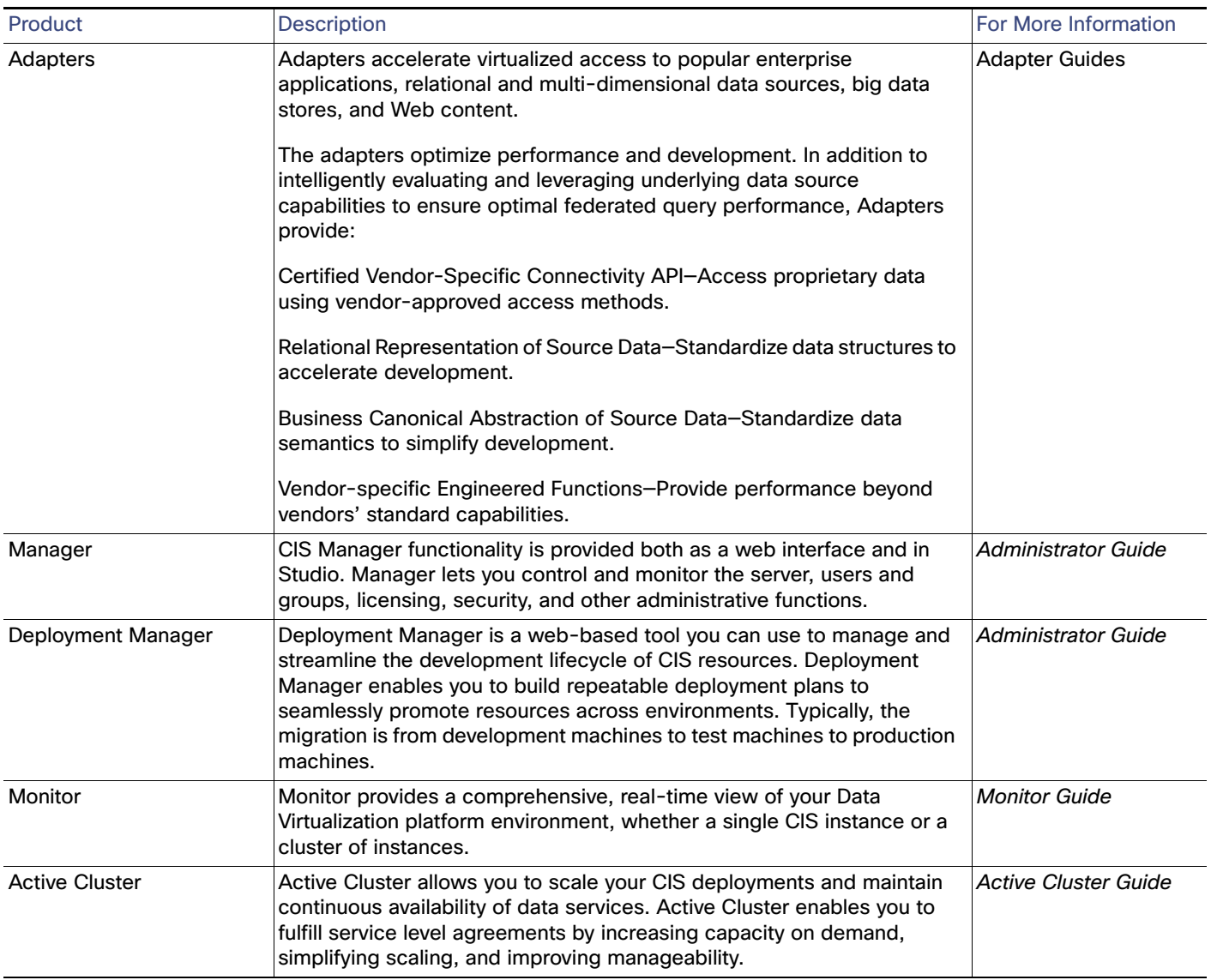

# <span id="page-6-0"></span>CIS Resources

CIS resource refers to the resources that are used for data modeling and building business solutions using CIS software. These resources are data sources, views, parameterized queries, SQL scripts, Java procedures, packaged queries, transformations, and CIS data services. Data stored in these resources are available in tabular or hierarchical format, and noted accordingly as either tabular data or hierarchical data.

#### Studio Modeling and Publishing

Let the cursor hover over the name of a resource, and a tooltip displays the resource name, type, parent container, and other useful information such as annotations, status, or target.

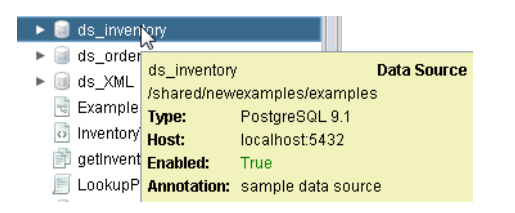

The parent container path combined with the resource name is the unique identifier for the invocation and reference to any CIS defined resource. For example you can have two tables, but because the parent container path is different and because the name and path used to refer to the resource are case-sensitive it is unique:

/shared/examples/ds\_inventory/tutorial/inventorytransactions /shared/production/ds\_inventory/tutorial/InventoryTransactions

Resources include the following:

- Data sources
- **N** Views
- **Procedures**
- **Definition sets**
- **Triggers**
- CIS data services
- Folders
- Tabular and hierarchical data
- Resources in context

For more information, see the CIS User Guide.

# <span id="page-7-0"></span>Studio Modeling and Publishing

Metadata modeling and publishing in Cisco Information Server is a three-step process where you will:

- **Introspect**
- Model
- **Publish**

For details on these three processes, see the CIS User Guide.

#### **Introspect**

To introspect is to examine a physical data source and selecting only the specified resources from that data source for the sake of modeling in the CIS system. Introspection is a part of connecting to the data source. CIS lets you specify the physical data source you want to examine.

When you examine a data source, you do not have to choose the entire data source but can be selective about the data source resources you want to use for building a solution for your specific business.

#### Studio Modeling and Publishing

### **Model**

To model, you create, design, and edit views and procedures based on the introspected data sources.

You can experiment with different joins, columns, and constraints on views and procedures to find one that generates the result set that meets your business needs and drives your information integration project. You can also experiment with caching and join ordering to find the preferred performance profile, and subsequently store the view or procedure to be scheduled for batch reporting or to publish as a CIS database or Web service.

#### **Publish**

To publish you make the specified views and procedures available to client applications in the enterprise.

Studio Modeling and Publishing

# **CISCO**

# Logging Into CIS Server

This topic describes how to set up the work environment for using the software after installation.

- [Connecting to CIS Server and Starting Studio, page 11](#page-10-0)
- [Studio Modeler and Resource Tree Overview, page 13](#page-12-0)
- **U [Viewing and Opening Resources, page 14](#page-13-0)**

The installation process installs the server and other selected components in a specified location and starts its repository database.

CIS Server and Studio are available in a program group on the Start menu. CIS Server starts automatically after installation.

# <span id="page-10-1"></span><span id="page-10-0"></span>Connecting to CIS Server and Starting Studio

To log into CIS Server, you should:

- Obtain a valid username and password from your CIS administrator
- Know the name of the domain (composite or LDAP) to which you belong
- Know the name of the machine or the IP address where CIS Server is installed

For details on installing the software, see the CIS Installation and Upgrade Guide.

This guide provides default values for the tutorial resources and sample data that can be installed with CIS.

#### **To start Studio and log into CIS Server**

**1.** Select the Studio option.

Connecting to CIS Server and Starting Studio

Start > All Programs > Cisco Systems> CIS <version> > Studio > Start CIS Studio <version>.

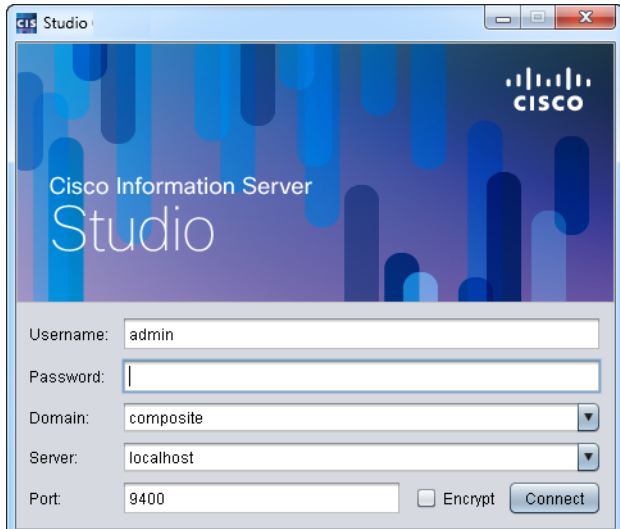

**2.** Type or select the following sign-in information.

| Field    | <b>Tutorial Values</b> | <b>Description</b>                                                                                                    |
|----------|------------------------|----------------------------------------------------------------------------------------------------|
| Username | admin (default)        | Username.                                                                                                    |
| Password | admin                  | Password associated with your username.                                                                                                    |
| Domain   | composite (default)    | Your domain from the drop-down list. This entry is used for authentication<br>to connect to the server.                                                                                                    |
| Server   | localhost (default)    | The host machine for the server in the Server drop-down list.<br>Use the default if Studio and the server are running on the same machine.<br>If not, enter the IP address or the hostname of the machine where the<br>server is installed. |
| Port     | 9400 (default)         | Specify the HTTP base port number through which you can connect to the<br>server.<br>Change the default value (or current value) if necessary.                                                                                              |
| Encrypt  | unchecked              | To connect to the server securely using SSL through HTTPS, check the<br>Encrypt check box; otherwise HTTP clear text is used.                                                                                                    |

If Kerberos Single Sign-On has been enabled for your network the SSO check box appears and you can check it to use your Windows sign-in to connect with the Cisco Information Server. Otherwise, proceed to sign in using username and password authentication.

**3.** Click Connect.

If the log-in credentials are validated successfully, you connect to CIS Server, and Studio opens for your modeling.

When the CIS Server is set to accept HTTPS secure mode communications only, a sign-in attempted without the Encrypt check box results in a refused connection. The sign-in errors look similar to the following:

Failed to connect to http://localhost:9400/cdms/webapi; nested exception is:java.ami RemoteException: HTTP transport error. java.net.ConnectException...

Dismiss this error and use the Encrypt check box to sign in securely.

Studio Modeler and Resource Tree Overview

# <span id="page-12-0"></span>Studio Modeler and Resource Tree Overview

When you start Studio, the Modeler in Studio is displayed by default. The Modeler is the area where all data modeling activities take place. The left pane in the Modeler displays all available resources in a tree format, which is referred to as the resource tree.

Expand the node labeled "examples" that is inside the Shared folder.

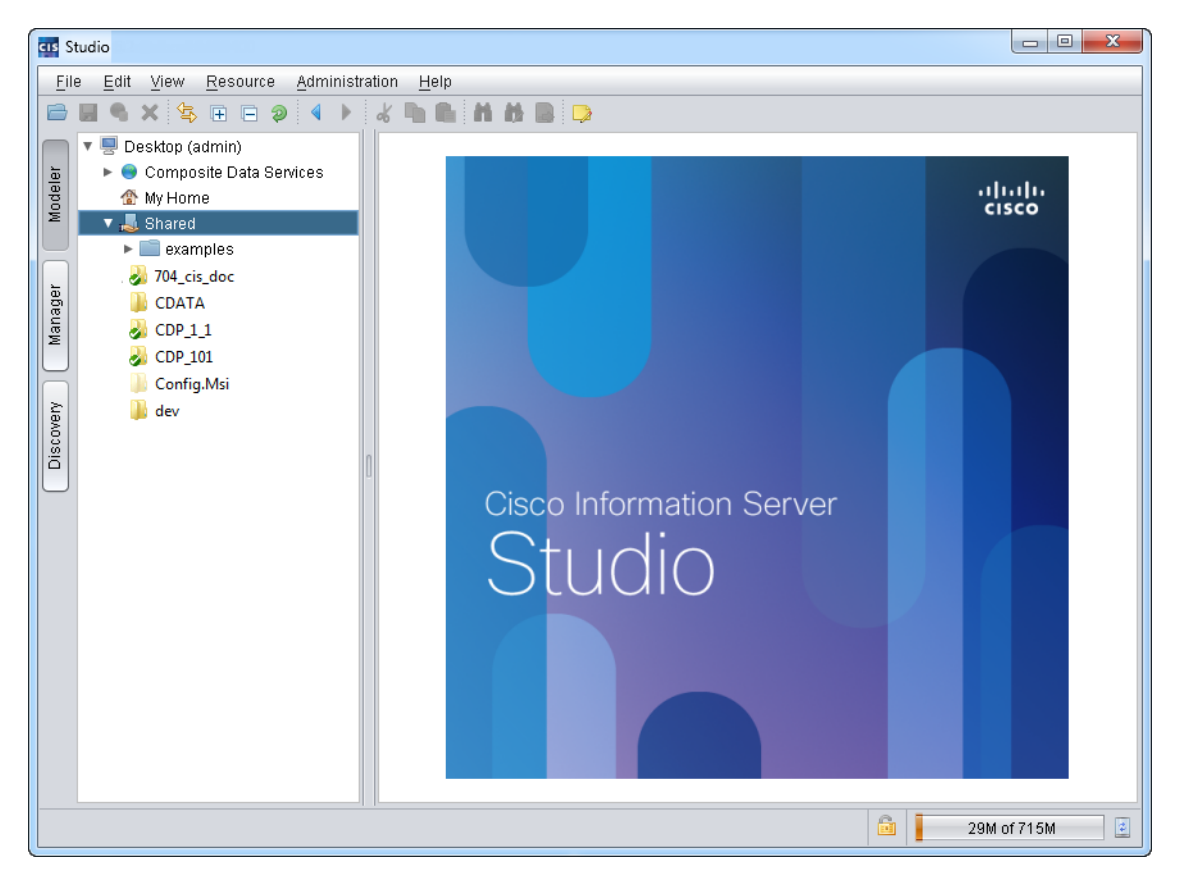

- Desktop-The current user's virtual work area in CIS Server, and is like the desktop for a personal computer's user interface.
- Data Services–Resources visible to client applications that connect to CIS Server.
- My Home-The current user's workspace in CIS Server.

You can create CIS resources in My Home.

■ Shared–Resources shared by all users in the system.

You can create CIS resources in Shared.

- examples–Sample resources to help you get started using CIS.
- <host machine>—This area reflects the machine that hosts CIS Server.

For further details on the resource tree, see the CIS User Guide.

Viewing and Opening Resources

# <span id="page-13-0"></span>Viewing and Opening Resources

Some resources have been precreated and are displayed in the resource tree. Only those users with administrative privileges can delete these resources. Others can view and execute them.

#### **To view the example resources**

**1.** Expand the Shared > examples folder in the resource tree, and expand each node to see what is available.

For example, Shared > examples > ds\_orders > tutorial displays the tables in the ds\_orders data source.

**2.** Expand the Composite Data Services > Databases > examples folder in the resource tree, and expand each node to see what is available. Items might not be viewable here until after you complete [Getting Started with CIS, page 15](#page-14-0).

#### **To open a resource**

**1.** Right-click the resource, and select Open.

In the case of a leaf-node, you can also double-click it.

# $(1)$ **CISCO**

# <span id="page-14-0"></span>Getting Started with CIS

This topic provides a step-by-step tutorial that describes how to use the Modeler in Studio to create CIS data resources.

Topics covered in this topic include:

- **[About this Tutorial, page 15](#page-14-1)**
- [Adding Data Sources, page 16](#page-15-0)
- [Creating the XML Data Transformation, page 23](#page-22-0)
- [Building Simple Views, page 25](#page-24-0)
- [Creating a Composite View, page 32](#page-31-0)
- **[Publishing Your Views, page 33](#page-32-0)**
- [What You Learned in this Tutorial, page 34](#page-33-0)

# <span id="page-14-1"></span>About this Tutorial

This tutorial teaches you how to build a unified solution to address a typical business scenario. For this example, you represent the three departments at ALPHA and build a unified view of your distributed business systems to address customer-reported issues. This example shows how to build the unified view using the following sequence of tasks.

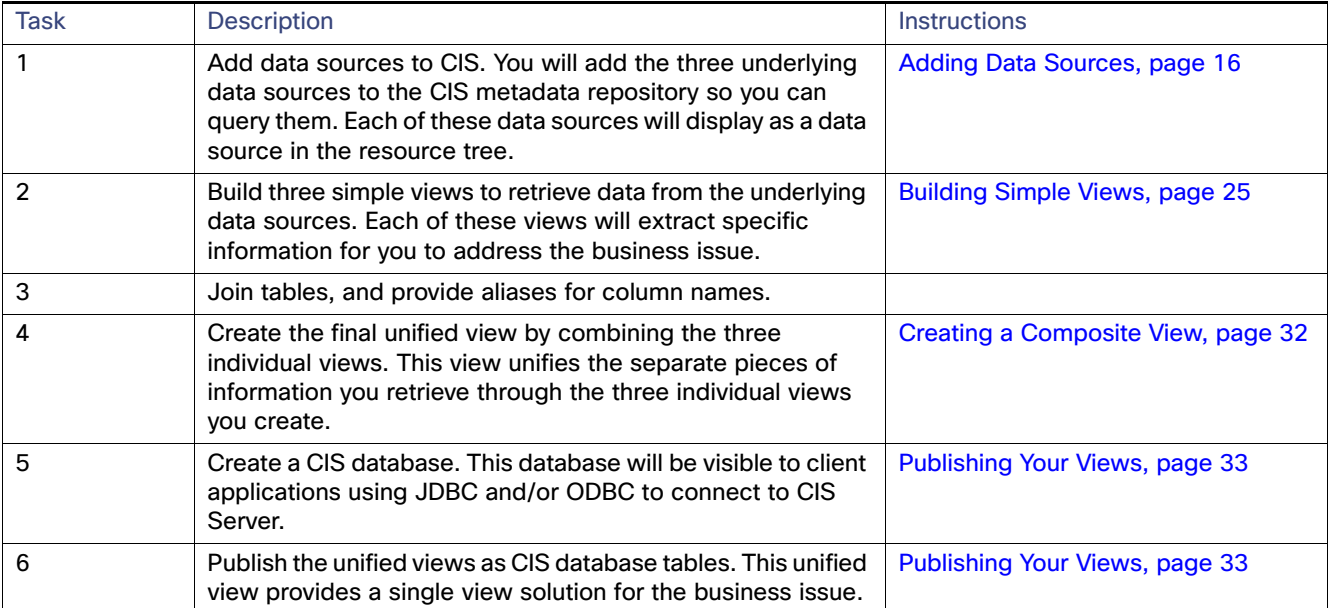

For a quick tour of how to create and publish a REST service, see the tutorials in the CIS User Guide.

<span id="page-15-0"></span>Adding a data source means creating a CIS representation of the actual, underlying data source in the CIS metadata environment for data modeling. In some cases, you might add the entire data source and in others you might be selective about which resources in the data source that you want to add. The CIS representation of the data source consists of two things: the metadata that defines the data source and the information about connecting the data source to CIS Server.

Provided you have the WRITE privilege, you can add a data source to any area except Data Services in the resource tree.

For details on privileges, see the CIS Administration Guide.

- [Creating a Folder, page 16](#page-15-1)
- [Adding the Orders Data Source, page 16](#page-15-2)
- **U [Viewing the Data Source Schema, page 19](#page-18-0)**
- [Adding the Inventory Data Source, page 20](#page-19-0)
- [Adding the XML Data Source, page 21](#page-20-0)

# <span id="page-15-1"></span>Creating a Folder

#### **To create a folder named sources**

- **1.** Start Studio, if it is not currently running using the instructions in [Connecting to CIS Server and Starting Studio,](#page-10-1)  [page 11](#page-10-1).
- **2.** Right-click Shared, and select New Folder.

The New Folder window opens for you to name the new folder.

**3.** Type sources for the name in the input field, and click OK.

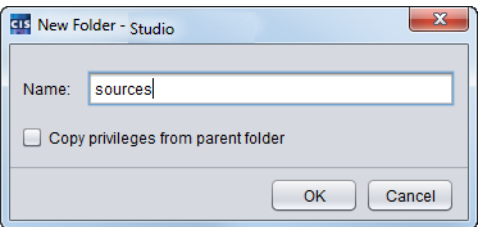

The newly created folder is added to the resource tree under Shared.

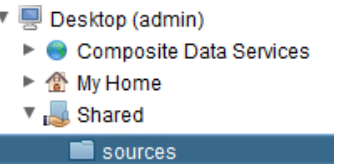

# <span id="page-15-2"></span>Adding the Orders Data Source

In this section you add the orders data source.

### **To add the orders data source**

**1.** Right-click the sources folder and select New Data Source.

**2.** Scroll down and select PostgreSQL 9.1 as the data source adapter.

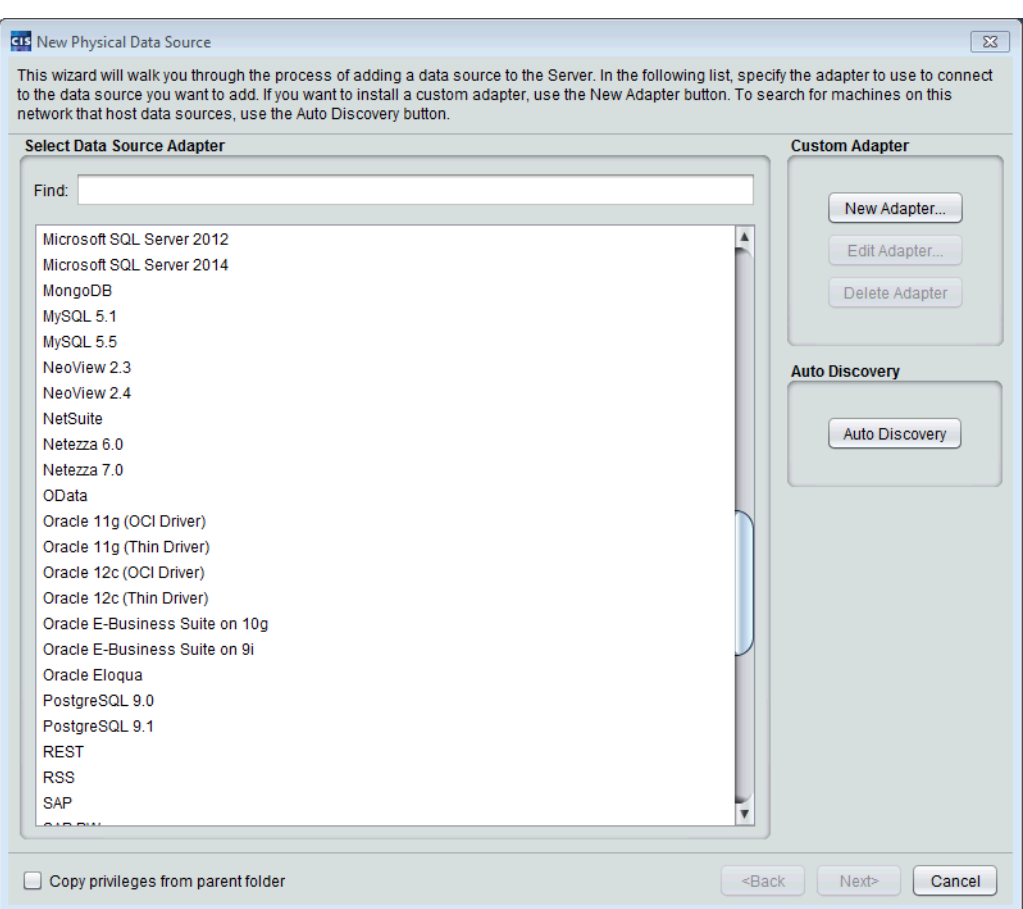

**3.** Click Next.

The window for specifying the data source information appears.

- **4.** Select the Basic tab if it is not already selected.
- **5.** Specify values for the fields shown in the table.

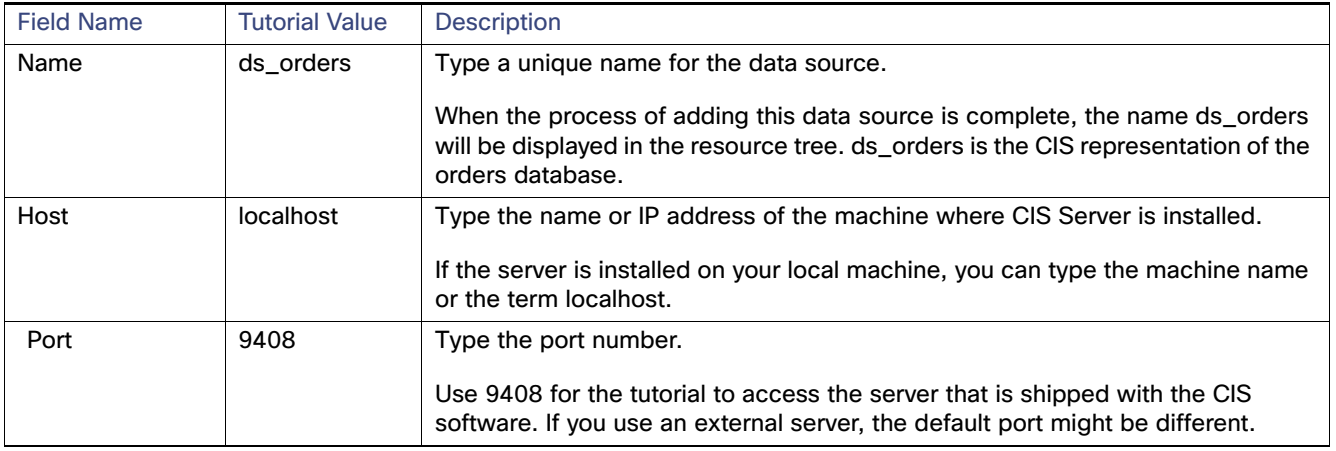

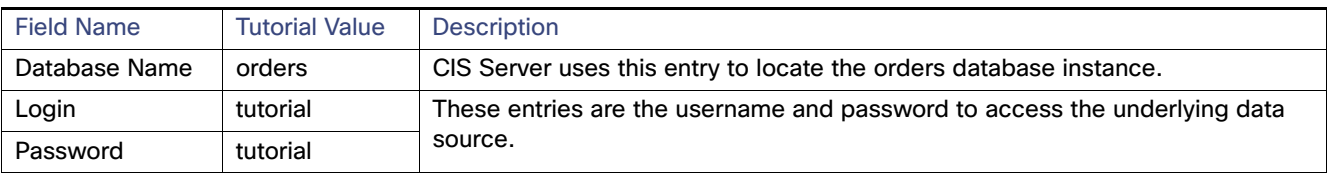

For details on the fields and the Advanced tab, see the CIS User Guide.

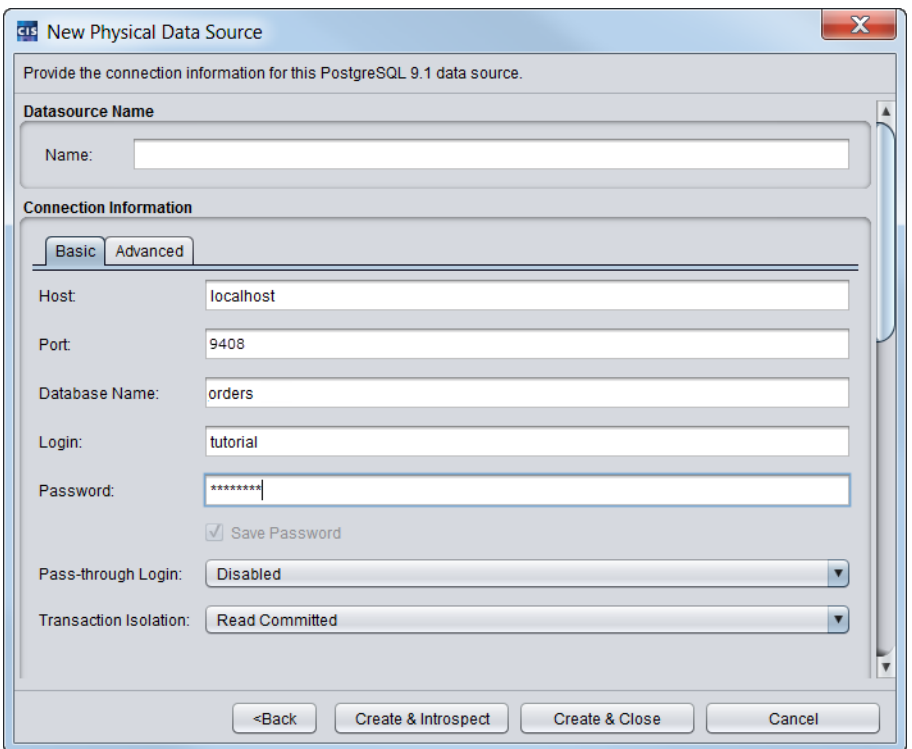

- **6.** Click Create & Introspect.
- **7.** Expand **tutorial**.
- **8.** Select customers, orderdetails, orders, and shippingmethods.

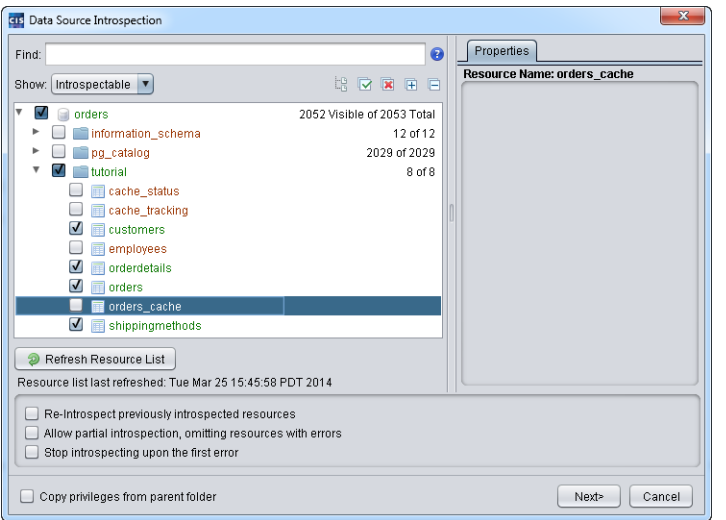

These tables contain the information you need for customer contact and order details.

### **9.** Click Next.

**10.** Click Finish.

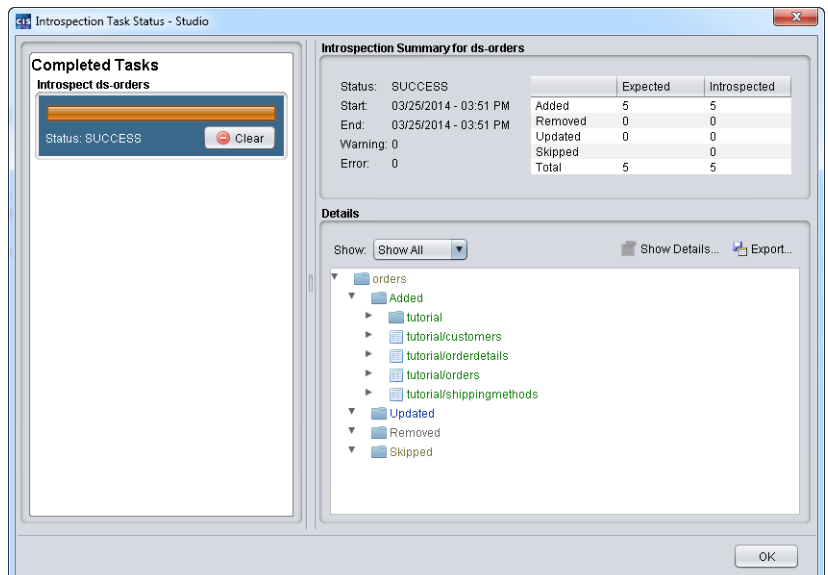

### **11.** Click OK.

A folder named ds\_orders now appears under sources in the resource tree.

# <span id="page-18-0"></span>Viewing the Data Source Schema

In this section you view the data source schema.

## **To view the data source schema (optional)**

**1.** Expand Shared > examples > ds\_orders > tutorial.

Each node within ds\_orders>tutorial represents a table. All of these tables are available for your modeling in Studio.

**2.** Double-click the customers table name.

The table editor opens on the right. CIS data type and native data types are shown for each of the tables columns.

You will see several columns of information. If you run a Discovery process you can discover if a column has relationships or potential relationships to other data sources. From this information you can more effectively model your data environment.

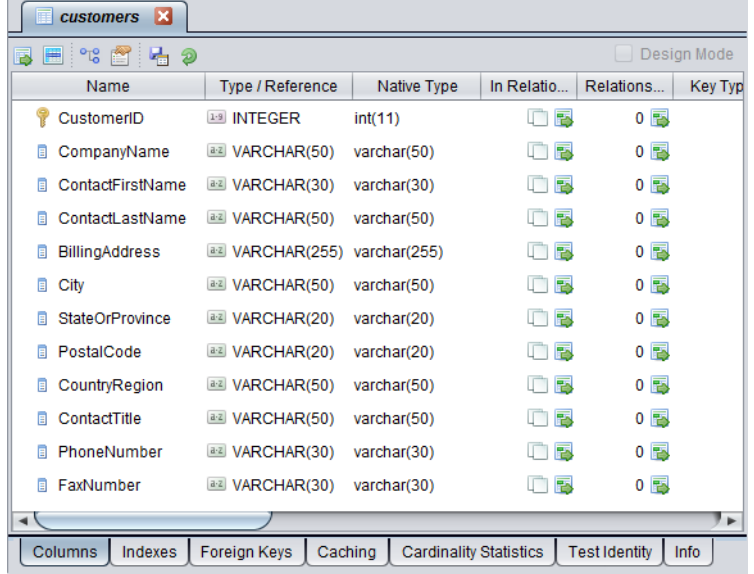

# <span id="page-19-0"></span>Adding the Inventory Data Source

### **To add the inventory data source**

- **1.** Right-click the sources folder
- **2.** Select New Data Source.
- **3.** Scroll down, select PostgreSQL 9.1 as the data source adapter, and click **Next**.
- **4.** Type values for the fields shown in the table.

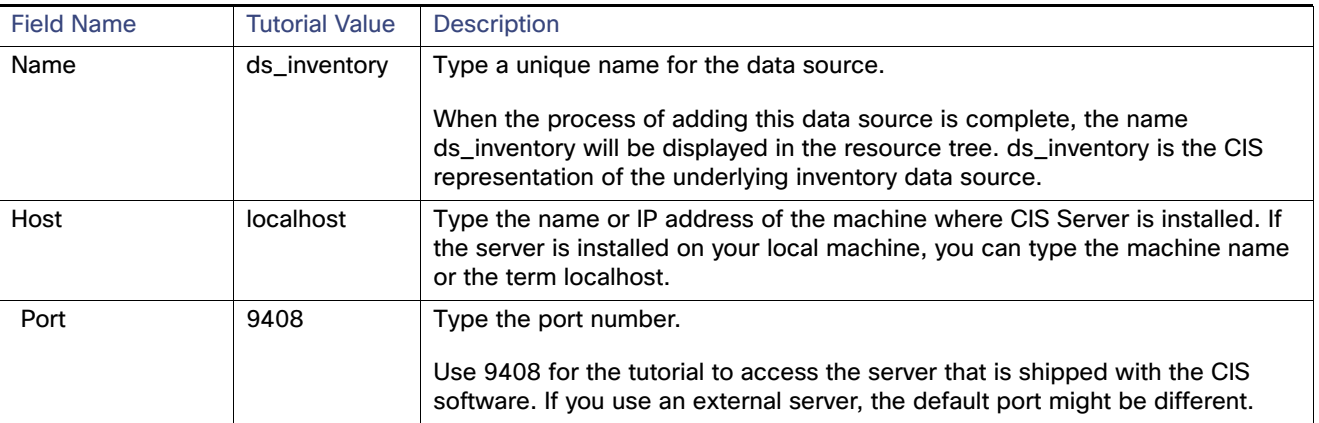

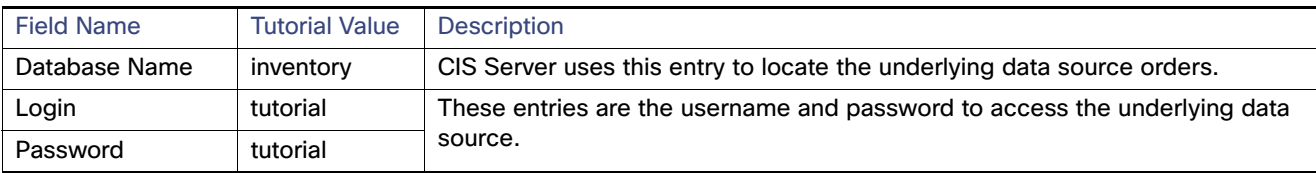

- **5.** Click Create & Introspect.
- **6.** Expand tutorial.
- **7.** Select the following tables:
	- **—** inventorytransactions
	- **—** products
	- **—** purchaseorders
	- **—** suppliers

These tables contain the information about product inventory transactions, purchase order details, and supplier contact information.

- **8.** Click Next.
- **9.** Click Finish.
- **10.** Click OK.

A folder named ds\_inventory now appears under sources in the resource tree.

If you do not see the newly added data source in the resource tree, right-click the Desktop node, select Refresh, and look for it in sources.

**11.** Expand Shared > sources > tutorial > ds\_inventory. Each node within ds\_inventory represents a table you selected. Expand each node to see the columns in that table.

All of these tables and columns are available for your modeling in CIS.

**12.** If you want to view the schema of this data source, follow the steps described for viewing the orders data source schema in [Viewing the Data Source Schema, page 19](#page-18-0).

# <span id="page-20-0"></span>Adding the XML Data Source

The name of the XML data source used here is productCatalog.xml. It is located in the installation directory where the CIS software is installed. By default, on a Windows computer this location is:

<CIS\_install\_dir>\docs\examples

#### **To add the XML data source**

- **1.** Navigate to Shared > sources in the resource tree, right-click sources, and select New Data Source.
- **2.** Select File-XML as the data source adapter type, and click Next.

CIS displays the dialog for you to provide the connection information for this type of data source.

**3.** In the New Physical Data Source window, type values for the fields on the Basic tab.

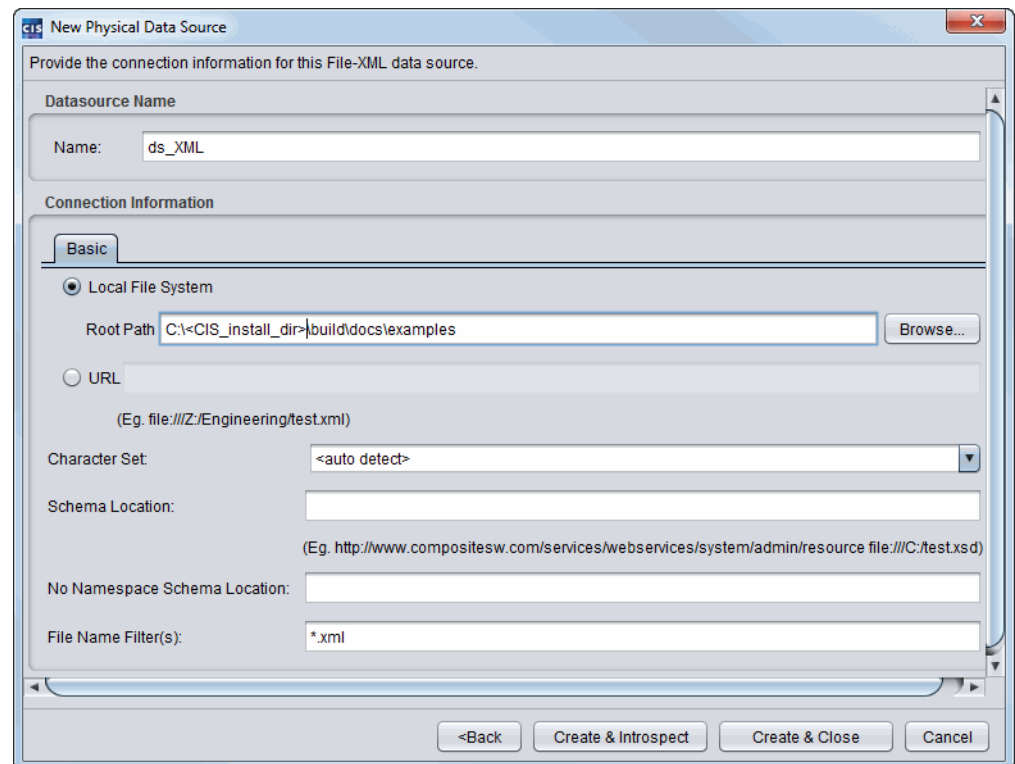

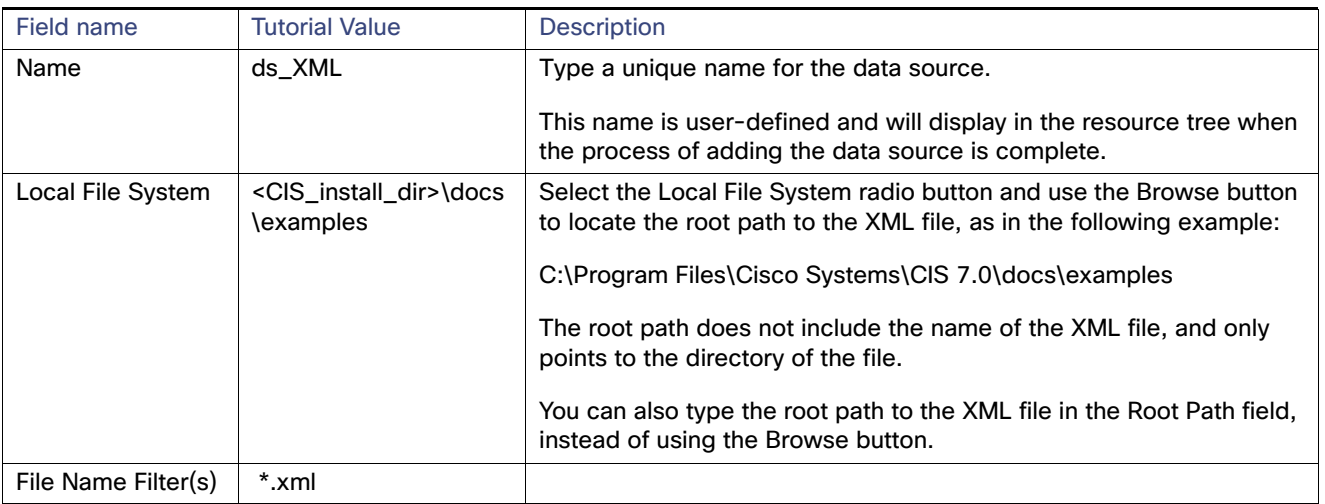

- **4.** Click Create & Introspect.
- **5.** Select productCatalog.xml.
- **6.** Click Next.
- **7.** Click Finish.
- **8.** Click OK.

#### Creating the XML Data Transformation

The ds\_XML data source and associated schema file is added to the resource tree at Shared > sources.

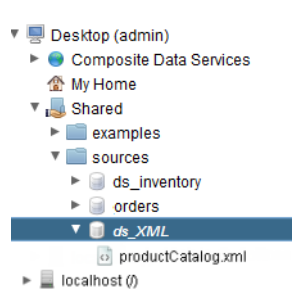

# <span id="page-22-0"></span>Creating the XML Data Transformation

Transforming data is a common practice when manipulating data within the virtual data environment. For more details on transformation, see the CIS User Guide.

The inventory and orders data sources contain tabular data (that is, relational tables), so they are ready to be queried in CIS's modeling environment. But the XML data source (produtCatalog.xml) contains hierarchical data in XML format, so it must be transformed (or, flattened) into a table so you can use the data in your modeling.

For a working example of the transform that we are recreating with these steps, you can open Examples >productCatelog\_xform. The steps to recreate the transform include:

- [Creating the Transformation Container, page 23](#page-22-1)
- [Adding Loop and Cast Functions, page 24](#page-23-0)

# <span id="page-22-1"></span>Creating the Transformation Container

- **1.** Navigate to Shared > sources in the resource tree, right-click sources, and select New Transformation.
- **2.** Select Any-Any Transform.
- **3.** Click **Next**.
- **4.** In the Transformation Name field, type productCatelog\_xform. This should always be a unique name.
- **5.** Click Finish.

The transformation is added to the resource tree under Shared > sources and the Transformation Editor opens.

- **6.** Expand Shared > examples.
- **7.** Drag the legacy style productCatelog\_transform onto the editor.

#### Creating the XML Data Transformation

**8.** Connect it to the out operation. So your transform should look similar to:

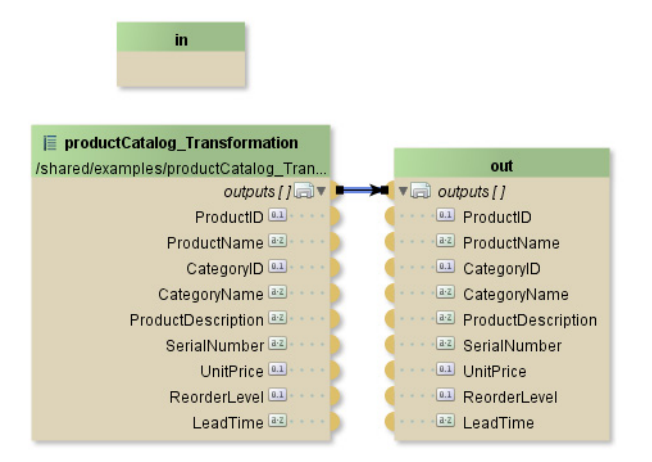

- **9.** Delete productCatelog\_transform. The out operation should retain all the necessary outputs and their data types.
- **10.** Drag productCatalog.xml onto the editor from Shared > sources > ds\_XML.
- **11.** Save your transform.

# <span id="page-23-0"></span>Adding Loop and Cast Functions

The goal for these steps is to end up with a transform that looks similar to the following:

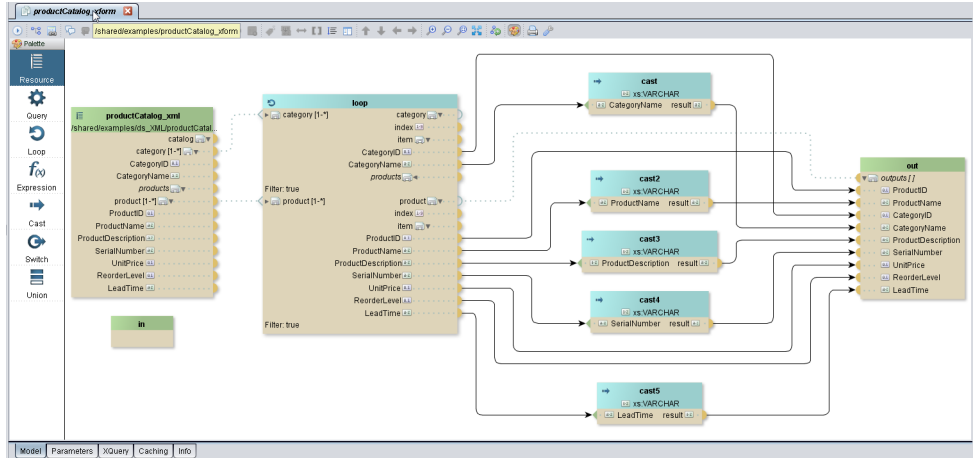

## **To add loop and cast operations to your transform**

- **1.** Expand the hierarchy of the elements within the productCatelog\_xml object.
- **2.** Click the Loop icon. It typically looks like:

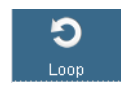

**3.** Click in the Transformation Editor model.

- **4.** Click the handle next to **category [1-\*]** in productCatelog\_xml and drag a line across to the source on the left side of the loop object.
- **5.** Click the handle next to **product [1-\*]** in productCatelog\_xml and drag a line across to the loop object.

You should now have something similar to:

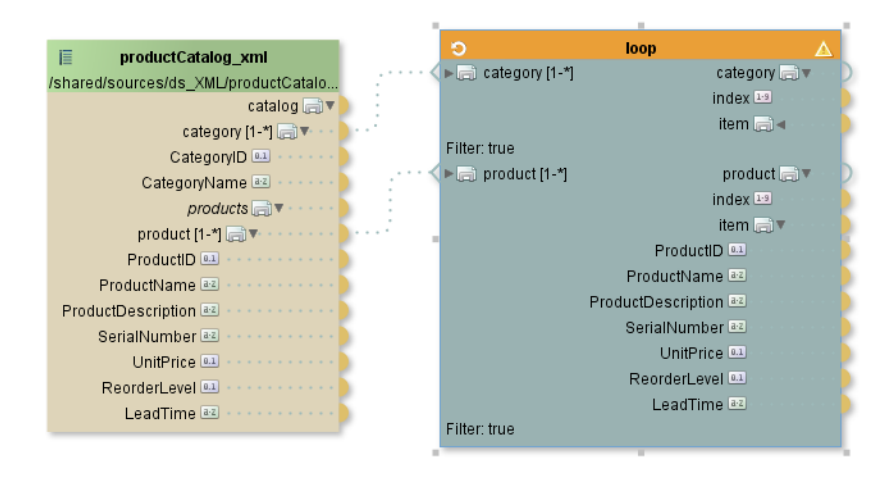

- **6.** Connect products in the loop operation to outputs in the out operation.
- **7.** Expand category [1-\*] and item in the loop operation.
- **8.** Connect the following Loop elements to the following cast operations:

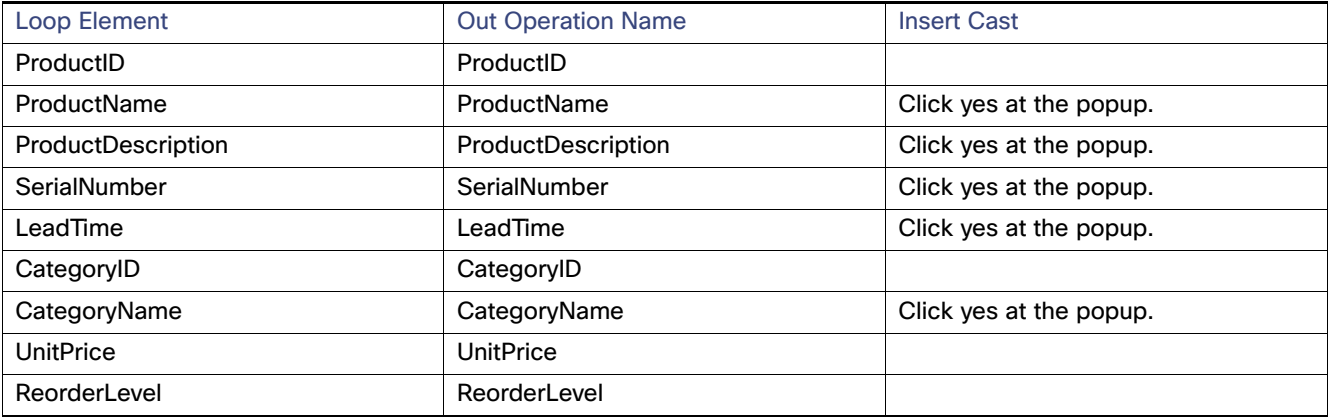

**9.** Save and close the transform.

You will query these sources to investigate the issue for ALPHA, to find out why its customer, Landmark Systems, did not receive ALPHA's product Widget 5 on the date promised (2/10/03). The next step is to build and execute views to obtain specific information about the activities in the Order, Purchase, and Sales departments at ALPHA.

# <span id="page-24-0"></span>Building Simple Views

This section describes how to create folders for organizing and storing your views, and how to create different views to explore the activities of the departments at ALPHA.

Building a view gives you a model, and executing it queries the relevant data sources and retrieves the specified data. For additional information on building and executing views, see the CIS User Guide.

In this section, you create the following three views to describe the data from the three departments at ALPHA:

- [Building and Executing the Order Information View, page 26](#page-25-0)
- **[Building and Executing the Supplier Information View, page 29](#page-28-0)**
- [Building and Executing the Sales Information View, page 30](#page-29-0)

# <span id="page-25-0"></span>Building and Executing the Order Information View

To obtain information on the order and customer, you use the ds\_orders data source which contains:

- Order information in the orders table.
- Details of each order in the orderdetails table.
- Customer information in the customers table.

You will include the tables orders, orderdetails, and customers in this view.

#### **To build and execute the order information view**

- **1.** Right-click Shared > sources.
- **2.** Select New View.
- **3.** Type ViewOrder as the name for the view.
- **4.** Click OK.

When this view is added to the folder, the view editor opens for your use in the right pane of the Modeler.

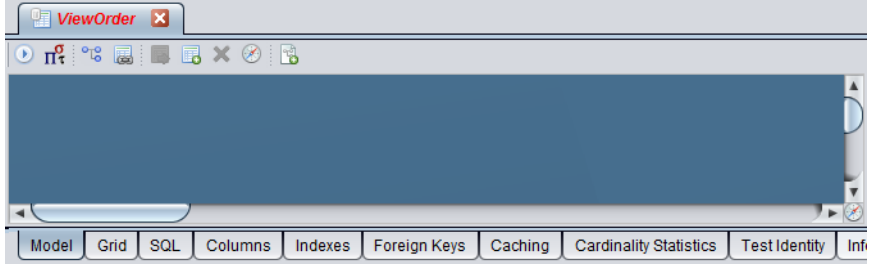

The editor has the following tabs:

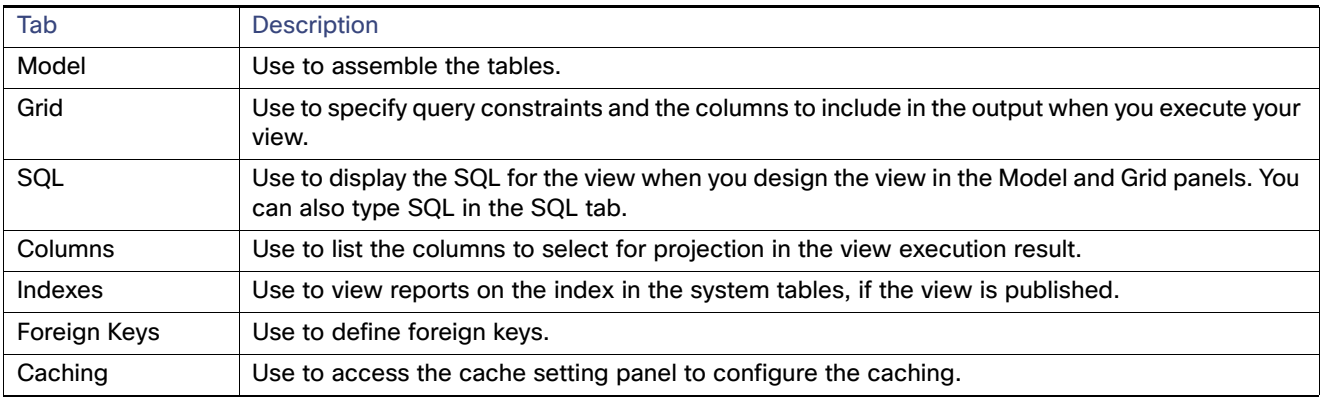

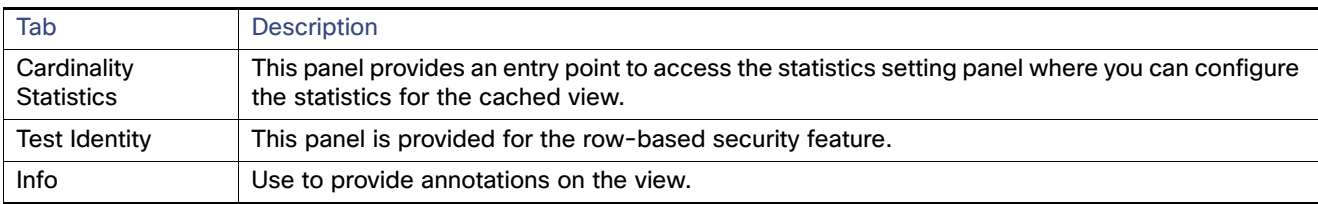

- **5.** From the ds\_orders data source drag the following tables into the Model panel in the editor:
	- **—** customers
	- **—** orderdetails
	- **—** orders
- **6.** Click OrderID in orders and drag it onto OrderID in orderdetails.

A line appears representing the inner join between the two tables.

**7.** Join CustomerID in customers with CustomerID in orders.

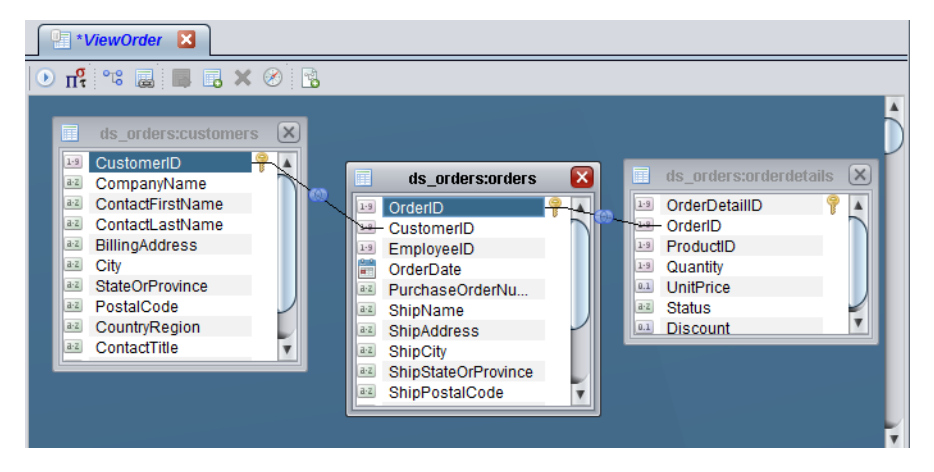

For details on joins, see the CIS User Guide.

**8.** Select the Grid panel.

The asterisk in the first cell under Column indicates that all the columns in all the tables are selected for retrieval in the result set when the view is executed.

- **9.** To limit the columns in the result set:
	- **a.** Click the first cell under Column.
	- **b.** Select orderdetails.orderid in the drop-down list.
	- **c.** Click more rows and select the following columns as you did in the preceding step:
	- **—** orderdetails.status
	- **—** orderdetails.productid
	- **—** orderdetails.discount
	- **—** orders.orderdate

- **—** customers.companyname
- **—** customers.contactfirstname
- **—** customers.contactlastname
- **—** customers.phonenumber
- **10.** In the Alias column, click the cell next to customers.contactfirstname.
- **11.** Type the alias CustomerContactFirstName.
- **12.** Press the Enter key after typing the alias.

An alias makes a column name unique, which avoids conflicts with columns from other data sources having the same name.

**13.** Type the alias for each of the following columns.

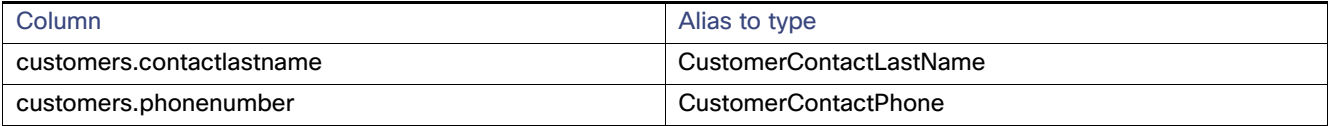

The asterisks next to the View Order indicates that you have made changes but have not saved them.

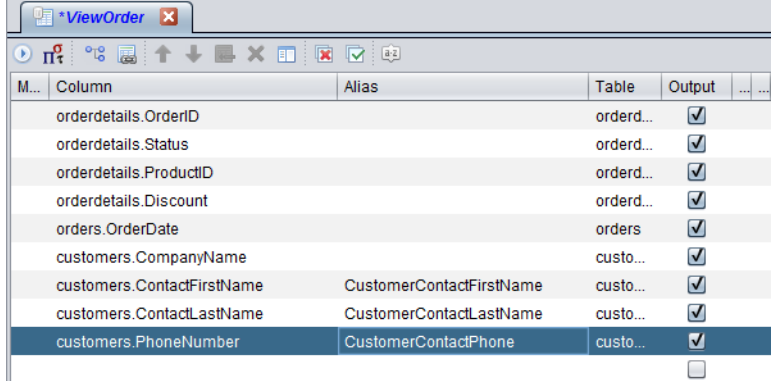

- **14.** Save the view.
- **15.** Optionally, you can view the SQL for this view by selecting the SQL tab. After you view the SQL, return to the modeling area by selecting the Model tab.

Typing or editing the SQL in the SQL panel invalidates the design made in the Model and Grid panels.

**16.** Execute the view by clicking the Execute button.

The Result panel opens and displays the result of the view's SQL execution.

**17.** In the result displayed in the Result panel, identify the row for OrderID = 24, which has the following data:

```
OrderID: 24
Status: open
ProductID: 23
Discount: 0.05
OrderDate: 2003-02-06
CompanyName: Landmark Systems
CustomerContactFirstName: Joyce
CustomerContactLastName: Landers
```
#### CustomerPhone: (212) 333-1000

This result set contains the basic information for the Order department about the order identification, order date, product identification, and customer that are all relevant for the current example.

The following screen shows the view execution results displayed in the Result panel.

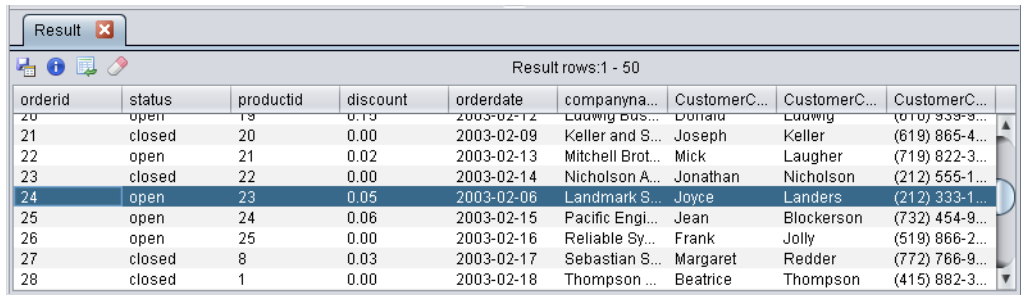

**18.** Close the ViewOrder view tab.

# <span id="page-28-0"></span>Building and Executing the Supplier Information View

To obtain information on the purchase order and supplier, you use this information in the ds\_inventory data source:

- **Product transaction information in the inventorytransactions table.**
- **Purchase details in the purchaseorders table.**
- Supplier information in the suppliers table.

#### **To build and execute the supplier information view**

- **1.** Right-click Shared > sources in the resource tree.
- **2.** Create a new view named ViewSupplier.
- **3.** Drag the following tables from ds\_inventory and drop them into the Model panel of ViewSupplier:
	- **—** inventorytransactions
	- **—** purchaseorders
	- **—** suppliers
- **4.** Join the following columns to each other.

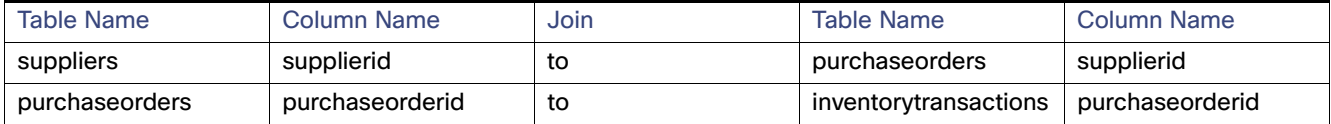

**5.** In the Grid panel, limit the query to the following columns as described in [Building and Executing the Order](#page-25-0)  [Information View, page 26:](#page-25-0)

inventorytransactions.productid inventorytransactions.transactionid purchaseorders.daterequired purchaseorders.datepromised

```
purchaseorders.shipdate
purchaseorders.supplierid
suppliers.suppliername
suppliers.contactname
suppliers.phonenumber
```
#### **6.** Provide aliases for the following column names.

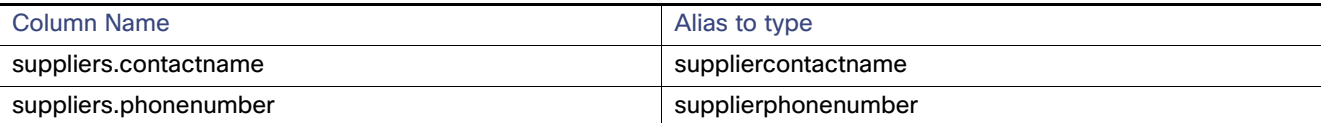

- **7.** Save the view.
- **8.** Execute the view to see the result.
- **9.** In the result set displayed in the Result panel, identify the row for ProductID = 23 and Transaction ID = 30 and which has the following data:

```
ProductID: 23
TransactionID: 30
DateRequired: 2003-02-10
DatePromised: 2003-02-10
ShipDate: 2003-02-12
SupplierName: Good Supplies International
SupplierID: 5
SupplierContactName: Justin Glory
SupplierPhoneNumber: 415-665-8000
```
This result set contains all the information the Purchase department needs about the purchase order and supplier that are relevant to the current example. The supplier did not deliver the order on the promised date of 2003-02-10. Additionally, the supplier shipped the order late (on 2003-02-12).

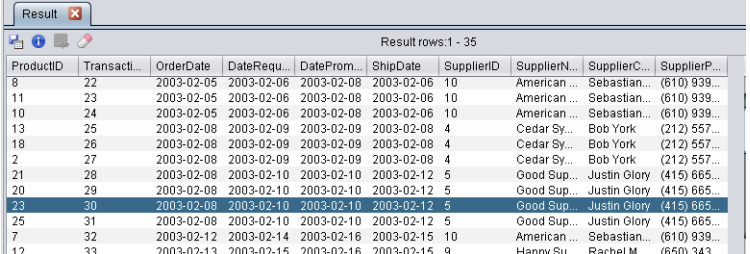

**10.** Close the ViewSupplier tab.

# <span id="page-29-0"></span>Building and Executing the Sales Information View

To obtain product sales information, you use the ds\_orders data source and the transformation productCatelog\_xform.

- The orders data source contains order details in the orderdetails table.
- The transformation productCatelog\_xform contains product catalog information.

### **To build and execute the sales information view**

- **1.** Right-click Shared > sources in the resource tree.
- **2.** Create a new view named ViewSales.
- **3.** From the ds\_orders data source, drag the orderdetails table into the Model panel.
- **4.** Drag the productCatelog\_xform into the Model panel.
- **5.** Click OK on the empty window that pops up.
- **6.** Join **productid** in orderdetails with **ProductID** in productCatelog\_xform.

The join between two different types of resources, one derived from a relational table, and the other from an XML data source.

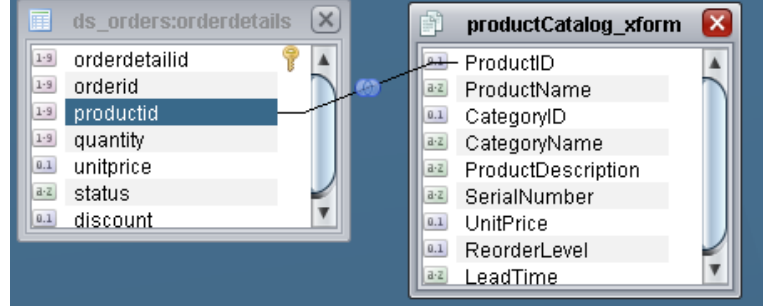

**7.** In the Grid panel, limit the query to the following columns:

```
productCatelog_xform.*
orderdetails.status
orderdetails.discount
```
- **8.** Save the view.
- **9.** Execute the view.
- **10.** In the result set displayed in the Result panel, locate one of the three rows where ProductID = 23 with the following data:

ProductID: 23

These results contain information about the product name, the lead time for product delivery, and other data relevant for the current example.

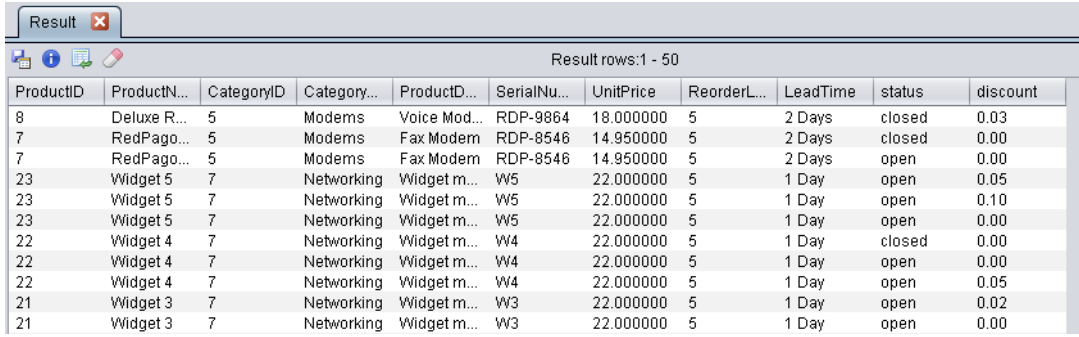

**11.** Close the ViewSales tab.

After adding the data sources to the CIS metadata environment, you created three views as follows:

**—** View 1 to obtain order information for the Order department.

By executing this view, you were able to view the activities of the order department at ALPHA. You learned about the product status, order date, and customer contact information.

Creating a Composite View

**—** View 2 to obtain supplier information for the Purchase department.

By executing this view, you were able to learn about ALPHA's purchase department's interactions with the customer and the supplier.

**—** View 3 to obtain sales information for the Sales department.

By executing this view, you were able to use the sales department's record and noted the lead time for product delivery.

You will query these views and create a single unified view representing the solution for the customer-reported issue at ALPHA.

# <span id="page-31-0"></span>Creating a Composite View

For the Sales department at ALPHA, you can build a single, composite view of ALPHA's business data from the three individual views you have created: ViewOrder, ViewSupplier, and ViewSales. There is no need to access the data sources any more.

#### **To create the composite view**

- **1.** Expand Shared > sources in the resource tree.
- **2.** Create a new view named CompositeView.
- **3.** Drag the following views and drop them into the Model panel of CompositeView:
	- **—** ViewOrder
	- **—** ViewSales
	- **—** ViewSupplier
- **4.** Join ProductID in ViewOrder with ProductID in ViewSales.
- **5.** Join ProductID in ViewSales with ProductID in ViewSupplier.
- **6.** In the Grid panel, limit the query to the following columns:

```
ViewOrder.*
ViewSales.ProductName
ViewSales.LeadTime
ViewSupplier.TransactionID
ViewSupplier.DateRequired
ViewSupplier.DatePromised
ViewSupplier.ShipDate
ViewSupplier.SupplierID
ViewSupplier.SupplierName
ViewSupplier.SupplierContactName
ViewSupplier.SupplierPhoneNumber
```
- **7.** Save the view.
- **8.** Execute the view. Result rows 1-50 are displayed.
- **9.** In the result set displayed in the Result panel, look for a row where OrderID = 24 and Transaction ID = 30. There are multiple rows that fit this criteria in the result rows 1-150.
- **10.** Click Load More Results in the Result panel to browse more rows.

The rows have the following data:

OrderID: 24

#### Publishing Your Views

```
Status: open
OrderDate: 2003-02-06
CompanyName: Landmark Systems
CustomerContactFirstName: Joyce
CustomerContactLastName: Landers
CustomerContactPhone: (212) 333-1000
ProductID: 23
Discount: 0.05
ProductName: Widget 5
LeadTime: 1 Day
TransactionID: 30
DateRequired: 2003-02-10
DatePromised: 2003-02-10
ShipDate: 2003-02-12
SupplierID: 5
SupplierName: Good Supplies International
SupplierContactName: Justin Glory
SupplierPhoneNumber: (415) 665-8000
```
This result set provides a consolidated view of the customer-reported issue, and also contains information that can be used to find a solution to the current problem. You can contact the customer and offer a better discount. You can also contact the supplier to report the seriousness of the problem and negotiate a price reduction.

CompositeView is the single unified view that represents your business solution.

**11.** Close the CompositeView tab.

Optionally, you can publish each view to make it available to client applications that connect to the server through JDBC and/or ODBC. To do so, you must publish a view as a CIS database table. After you publish a view, you can reuse it as a relational database table to query further.

For further details on publishing, see the CIS User Guide.

# <span id="page-32-0"></span>Publishing Your Views

The location to publish a view for JDBC or ODBC client applications is Data Services in your Desktop.

CIS data services are the entry points for external applications to communicate with CIS Server and the metadata. Therefore, this is where you will publish the resources that you want to make available for client applications. You will publish the views you have created so far to a CIS data service of the type CIS database, which is similar to other relational databases and which you can query just as you would query a normal database.

This section describes how to create a CIS data service of the type CIS database. For a quick tour of how to create and publish a REST service, see the tutorials in the CIS User Guide.

#### **To create a CIS data service of the type CIS database**

- **1.** Right-click Data Services > Databases in the resource tree.
- **2.** Select New Composite Database Service.

The Add Data Service window prompts you to enter a name for the service.

What You Learned in this Tutorial

**3.** Type cds\_tutorial, as the unique name for the CIS data service you are creating.

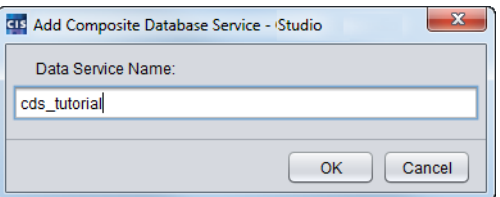

**4.** Click OK.

This entry is similar to a database name, and will display in the resource tree.

# Publishing Views to CIS Databases

This section describes how to publish your views to the newly created CIS database (cds\_tutorial). The process is similar for publishing other resources.

#### **To publish CompositeView to a CIS database**

- **1.** Expand Shared > sources in the resource tree.
- **2.** Right-click CompositeView, and select the Publish option.
- **3.** In the Publish window, specify the location to publish the view, by navigating to Data Services > Databases > cds\_tutorial.

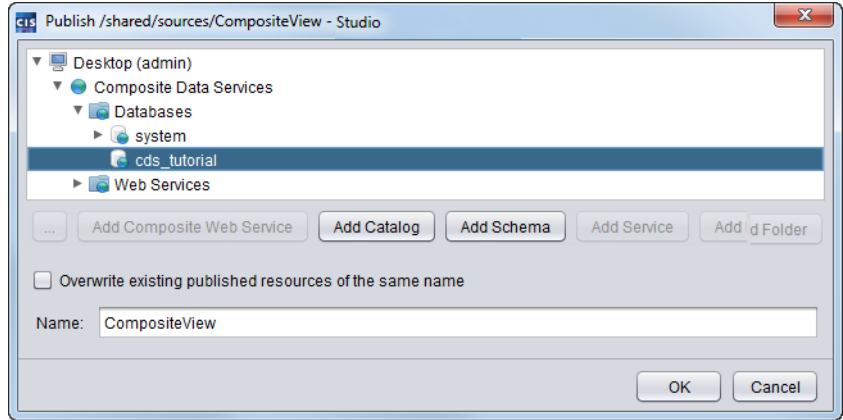

Optionally, you can add a catalog and a schema and specify the schema as the location to publish the view.

**4.** You can accept the default name displayed in the Name field, and click OK.

The view is now published.

- **5.** You can expand Data Services > Databases > cds\_tutorial in the resource tree to see the view published as CompositeView.
- **6.** Optionally, you can publish the other views.

# <span id="page-33-0"></span>What You Learned in this Tutorial

During this tutorial:

■ You created three separate views.

#### What You Learned in this Tutorial

- You learned how to introspect the underlying physical data sources for selecting only the tables you needed for your modeling, and also to construct views.
- You created views to represent the activities of a particular department (Order, Purchase, or Sales) at ALPHA Manufacturing. Each department conducts its own business without having to share information with another department so the views represent internal organizational activities.
- You modeled the final, unified view from three individual views.
- You learned how to use a view as a building block in its own capacity. Because you can use a CIS database as any relational database, you can build any number or type of views you want until a view matches your business need and publish that view as a CIS database table. This task demonstrates the reusability of a view.
- You learned how to publish the composite view (CompositeView). The view was based on three separate views (ViewOrder, ViewSupplier and ViewSales). Published views are like virtual database tables and you can query them as you would the tables in a relational database.

There are many more modeling and publishing tasks you can perform using CIS, such as transforming data, creating procedures, publishing views and procedures as CIS databases and Web services, and setting up security.

For details on security and other modeling tasks, see the CIS User Guide.

What You Learned in this Tutorial

# $(1)$ **CISCO**

# Sample Resources

This topic gives an overview of the sample resources that are available when you launch Studio.

Two relational data sources are used in this example. The inventory data source stores information about ALPHA's inventory transactions, products, purchase orders, and suppliers. The orders data source stores information about ALPHA's customers, order details, orders, and shipping methods.

The third data source is an XML product catalog. It has information about ALPHA's products including prices, reorder level, and lead time.

Topics covered in this topic include:

- [Sample Data Sources, page 37](#page-36-0)
- [Sample Transformations, page 37](#page-36-1)
- [Sample Definition Set, page 38](#page-37-0)
- [Sample Published View, page 38](#page-37-3)
- [Sample Views, page 38](#page-37-1)
- [Sample SQL Script, page 38](#page-37-2)
- [Sample Discovery Model, page 38](#page-37-4)

# <span id="page-36-0"></span>Sample Data Sources

These physical data sources preloaded with data are in the CIS metadata repository.

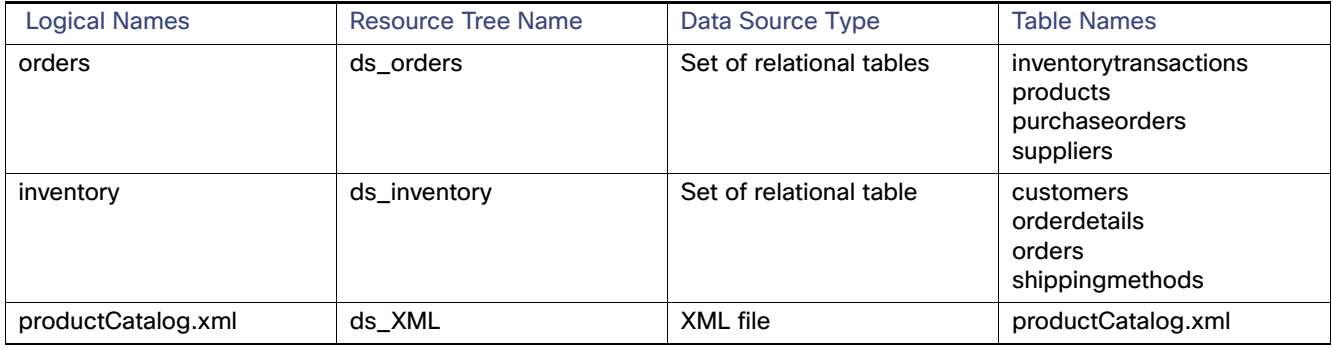

# <span id="page-36-1"></span>Sample Transformations

The sample transformations are displayed in the resource tree:

- getInventoryTransactions–Transforms tabular data from different sources into XML using the InventoryTransactions definition set.
- **P** productCatelog\_xform-Transforms the XML data in ds\_XML into tabular form.

■ productCatelog\_transformation–A legacy transform procedure that we want to convert to the updated transform format.

# <span id="page-37-0"></span>Sample Definition Set

A sample XML-type definition set*,* InventoryTransactions, is provided with CIS. You can use it to create other resources such as a transformation similar to getInventoryTransactions.

# <span id="page-37-3"></span>Sample Published View

Resources in Desktop > Data Services are considered published.One sample view, CompositeView, was created during the tutorial steps.

# <span id="page-37-1"></span>Sample Views

The following sample views exist in the resource tree:

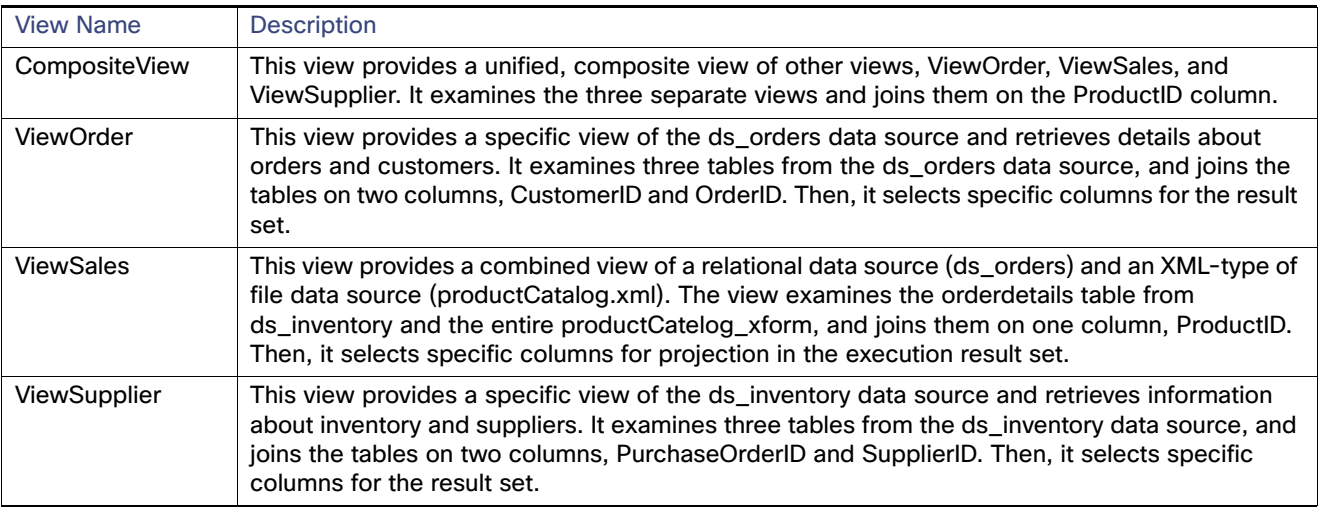

These views are unpublished and not ready for external client access. For details on views, see the CIS User Guide.

# <span id="page-37-2"></span>Sample SQL Script

A SQL script, LookupProduct, has been precreated. You can use this script in other resources, for example the sample transformation named getInventoryTransactions.

# <span id="page-37-4"></span>Sample Discovery Model

Examples Data Model can be opened to get an idea of what kind of information you can gather when using Discovery.